# **Installationsanleitung SLA-FormClient**

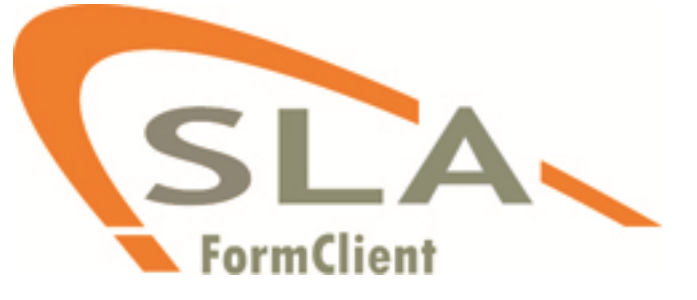

#### **Schritt 1**

Laden Sie sich die aktuelle Version des SLA-FormClients unter [https://sla-formserver.de](https://sla-formserver.de/) herunter.

Starten Sie anschließend die Datei und folgen Sie den Installationshinweisen.

## **Schritt 2**

Im Zuge der Installation wird im Unterverzeichnis "Dokumente" Ihres Benutzerordners ein Ordner Names "FormCLient" erstellt.

Darin befinden sich folgende Unterordner:

- Plugins
- System
- Templates

In dem Ordner Templates legen Sie bitte auch die von Ihnen benötigten Formulare (z.B. QS-GAP \_2012-01-01-Template\_Norm.sfa ) ab.

Die aktuellen Formulare finden Sie ebenfalls unter der Adresse [https://sla-formserver.de](https://sla-formserver.de/)

#### **Schritt 3**

#### **Konfigurieren des Zugangs zum SLA-Formserver**

Öffnen Sie den FormClient über die Verknüpfung welche auf dem Desktop erstellt wurde. Unter dem Menüpunkt Datei  $\rightarrow$  Einstellungen gelangen Sie in das "Settings" Untermenü.

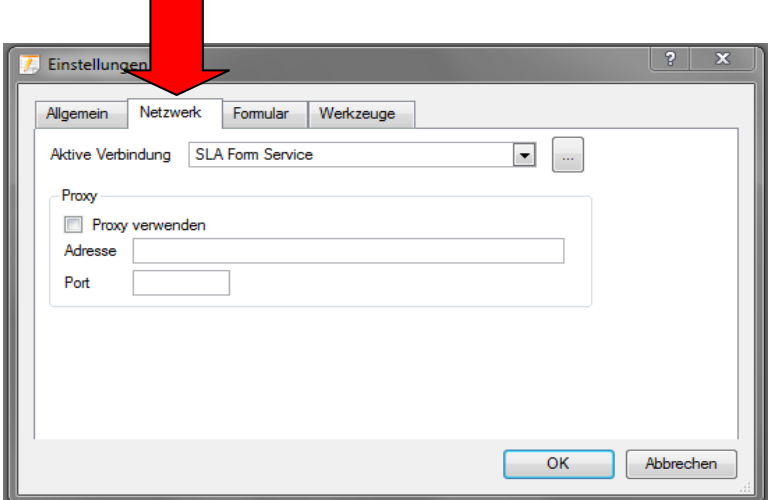

Hier wählen Sie bitte, je nach eingestellter Sprache "Network" bzw. "Netzwerk".

Nun wählen Sie bitte den unten gekennzeichneten Button.

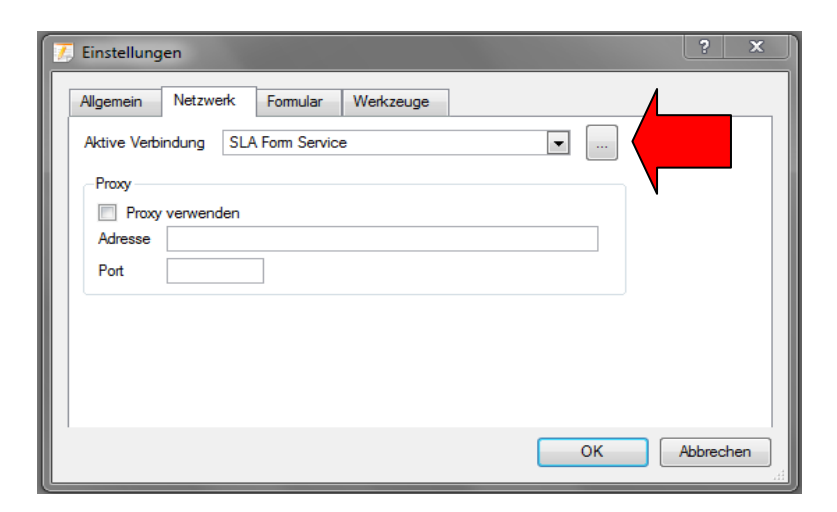

Wenn Sie Audits für das QS-System erfassen möchten, so muss die Aktive Verbindung auf SLA Form Service gesetzt sein.

In der nun folgenden Maske geben Sie bitte **einmalig** Ihre Login Daten ein.

#### **Server:**

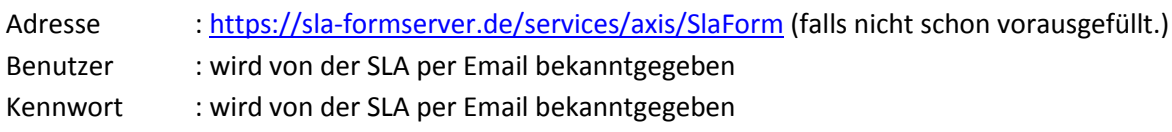

## **Zielsystem:**

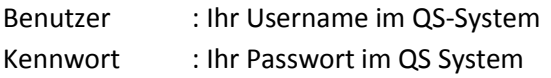

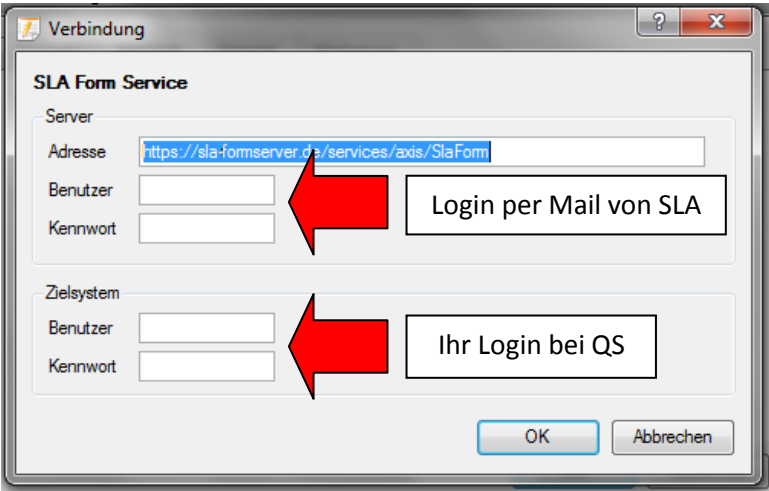

Bestätigen Sie anschließend Ihre Eingaben mit "OK".

## **Schritt 4**

Nun öffnen Sie die gewünschte Formularvorlage über den Menüpunkt : "Datei  $\rightarrow$  öffnen  $\rightarrow$  gewünschtes Formular"

# **Hinweis:**

Die Templates sind gegen überschreiben geschützt.

Wenn Sie während der Eingaben zwischenspeichern möchten (STRG-S), so müssen Sie diese Datei schon vor Beginn des Audits unter anderen Namen speichern.

Viel Spaß mit Ihrem FormClient